# **Facebookグループの使い方 (iPhone ver.)**

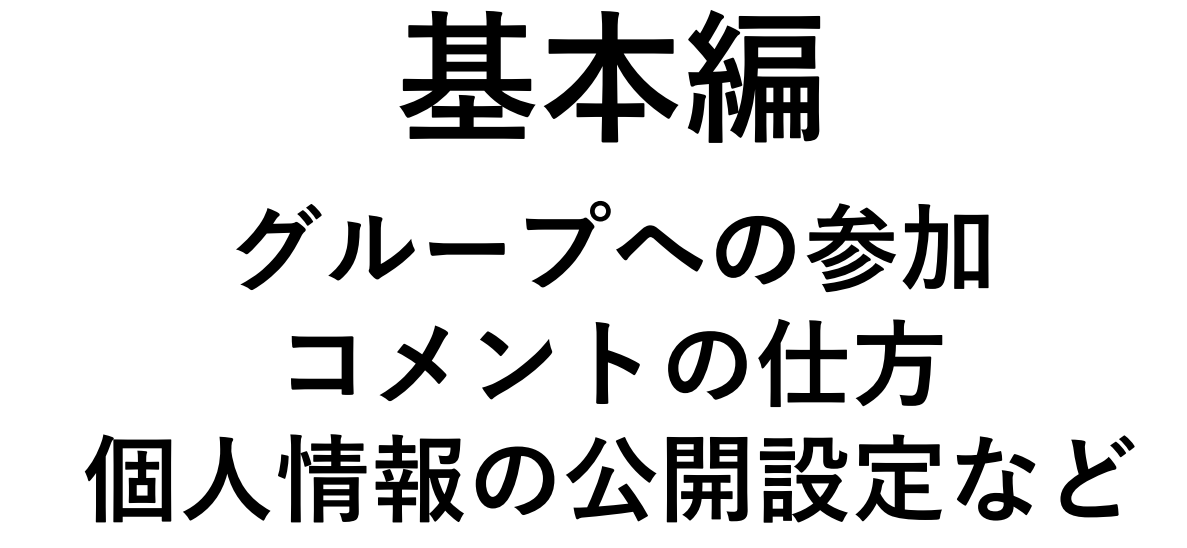

**外国人生活サポーターのグループへの参加**

① QRコードを読み取る または招待メールのURL をタップする。

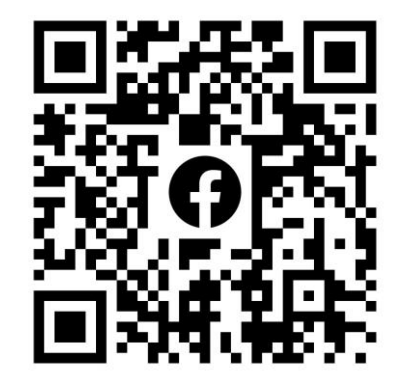

② 「グループに参加す る」を選択。

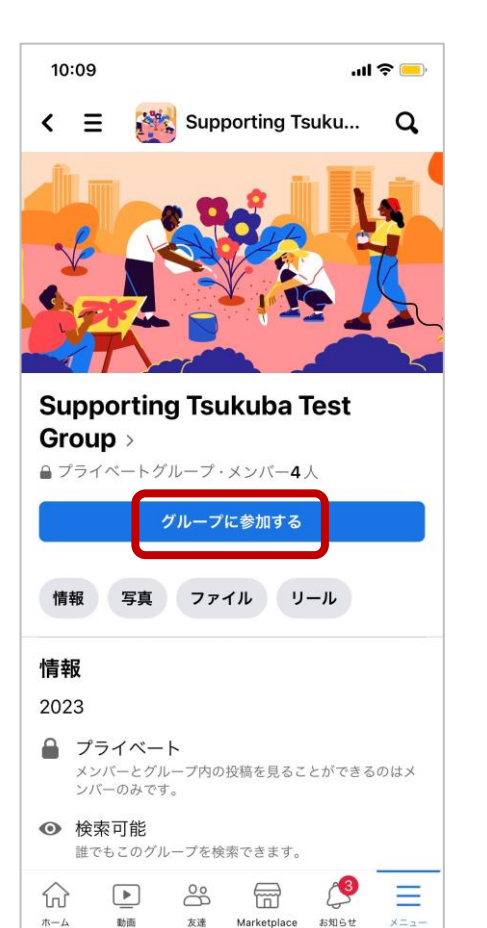

③ 承認待ち画面になり ます。管理者が許可す るまでお待ちください。

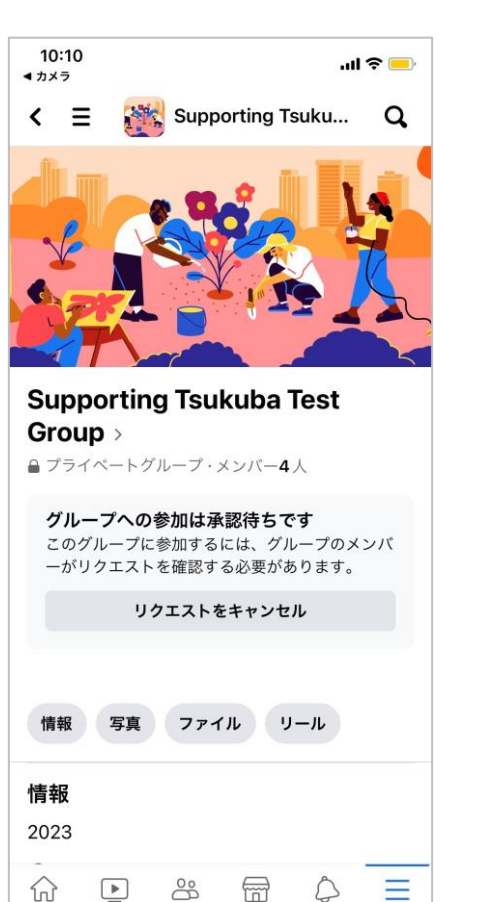

友達 Marketplace お知らせ

 $x = 1$ 

 $\pi-\Delta$ 

動画

④ 管理者が許可すると 「参加済み」と表示さ れます。

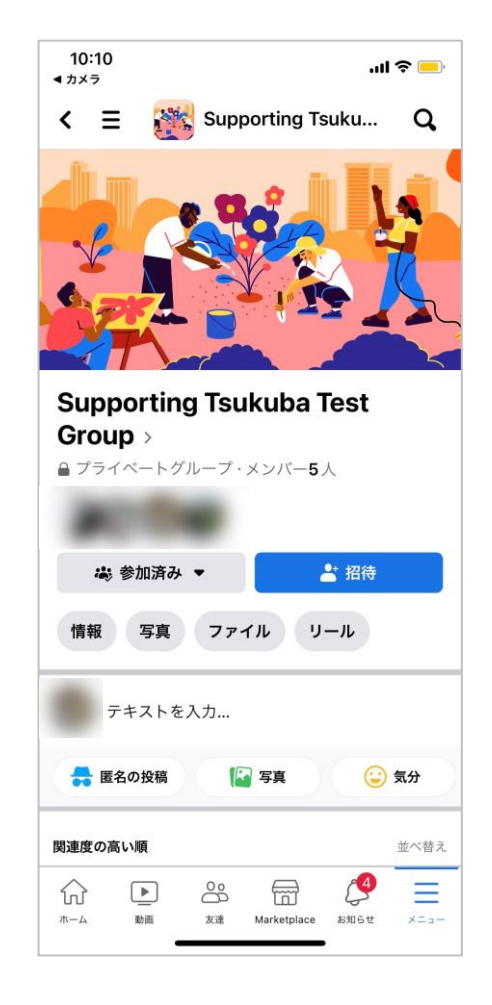

**参加しているグループの確認方法**

#### ① ホーム画面右下の 「メニュー」を選択。 <sup>②</sup> 「グループ」を選択。

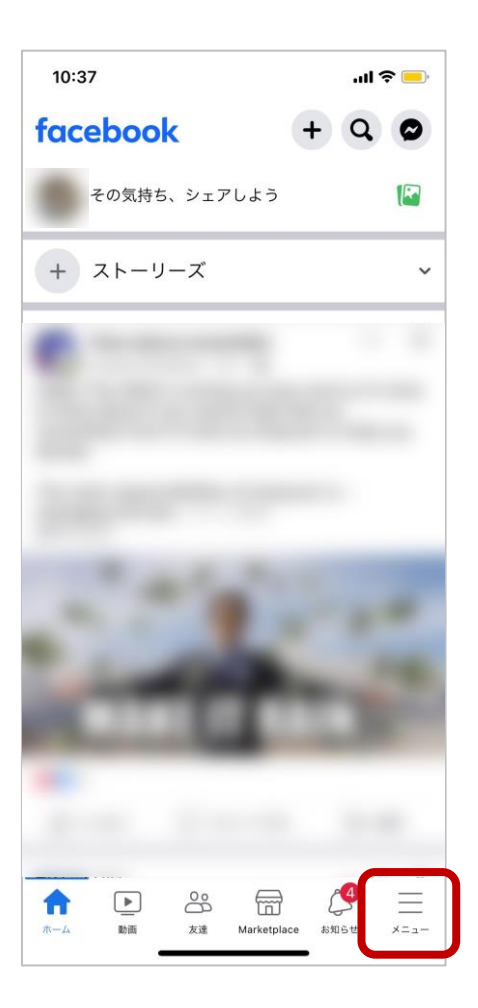

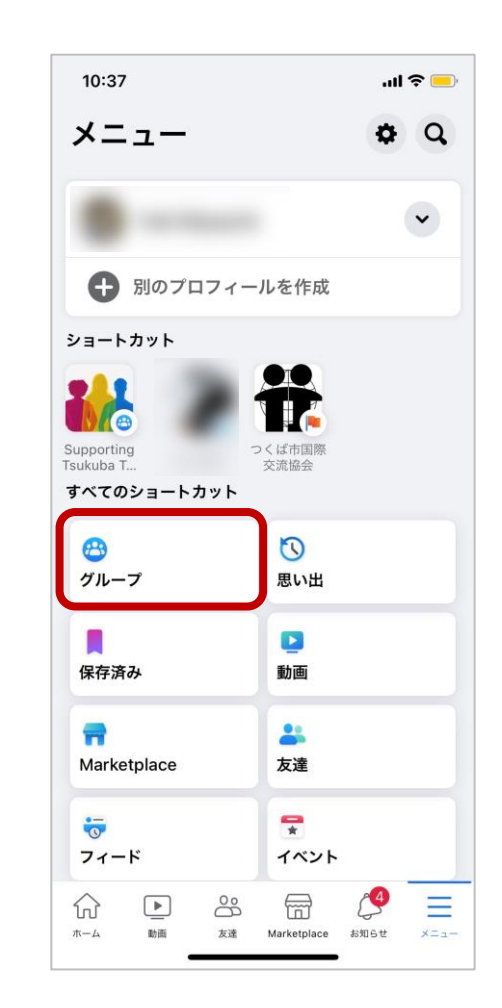

③ 上部に自分が参加し ているグループの一覧 が出てきますので、確 認したいグループを選 択。

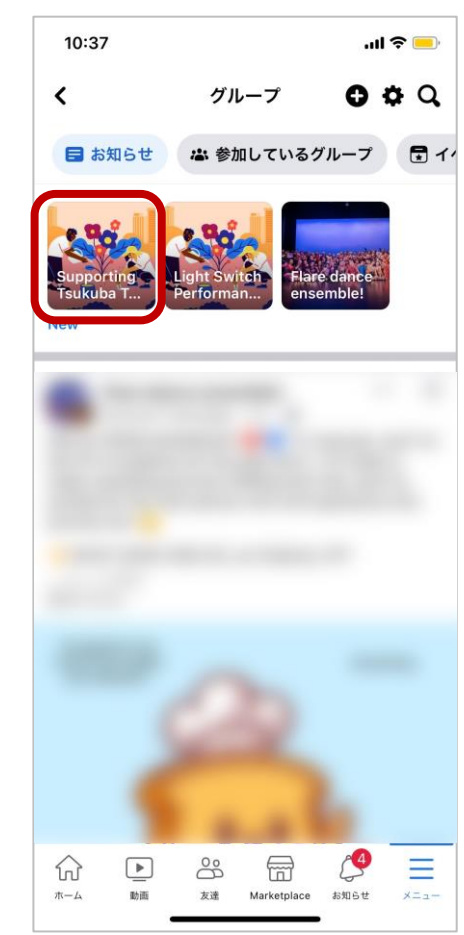

#### **質問への回答方法**

回答したい投稿の「コ メントする」または 「コメントを入力」を 選択。

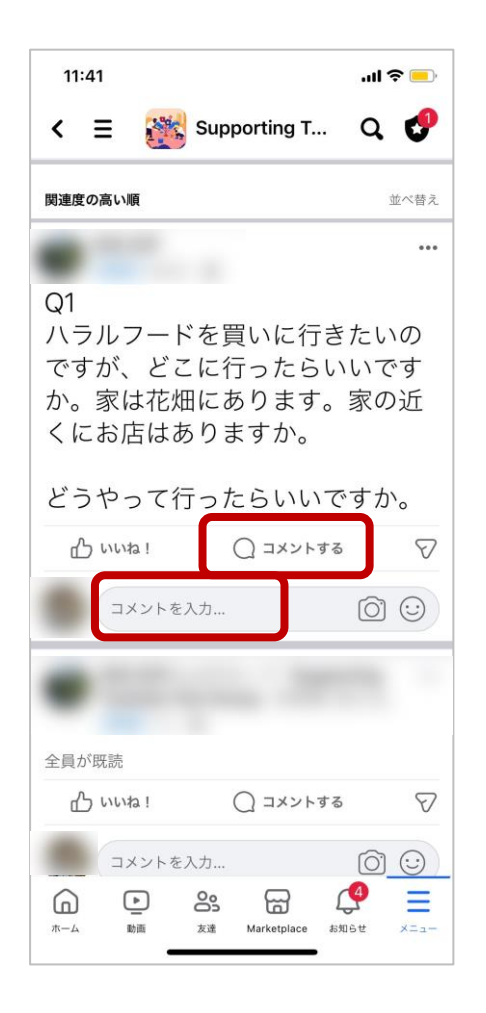

**回答の編集・削除方法**

編集または削除したい 自分のコメントをタッ プすると、選択肢が表 示されます。

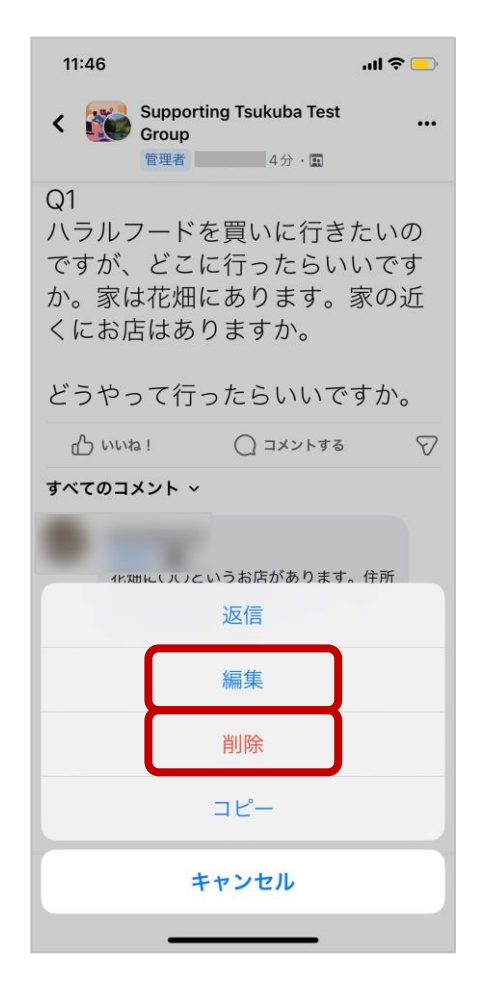

ページを下に引っ張る と更新されます。最新 の状態が反映されるま で時間がかかることが あります。

**ページの更新方法**

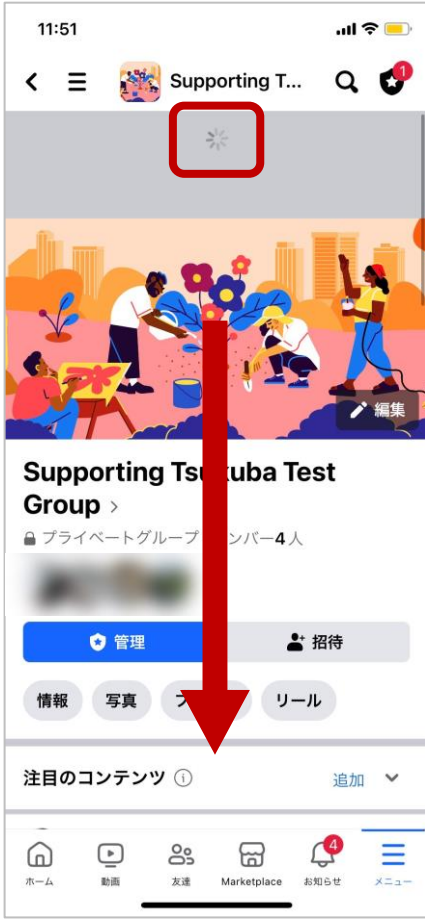

**個人間での連絡の取り方(メッセンジャーの使い方)**

① 個人情報に関わる質問に 関してはメッセンジャーを ② 質問者のアイコンま 使ってやり取りします。質問 たは名前の部分をタッ 者にメッセンジャーを使う旨 を伝えておいてください。

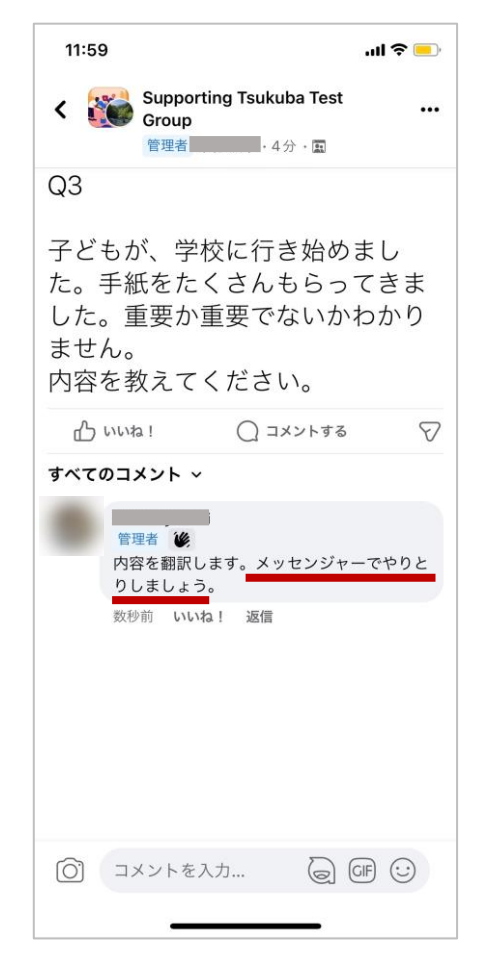

プ。

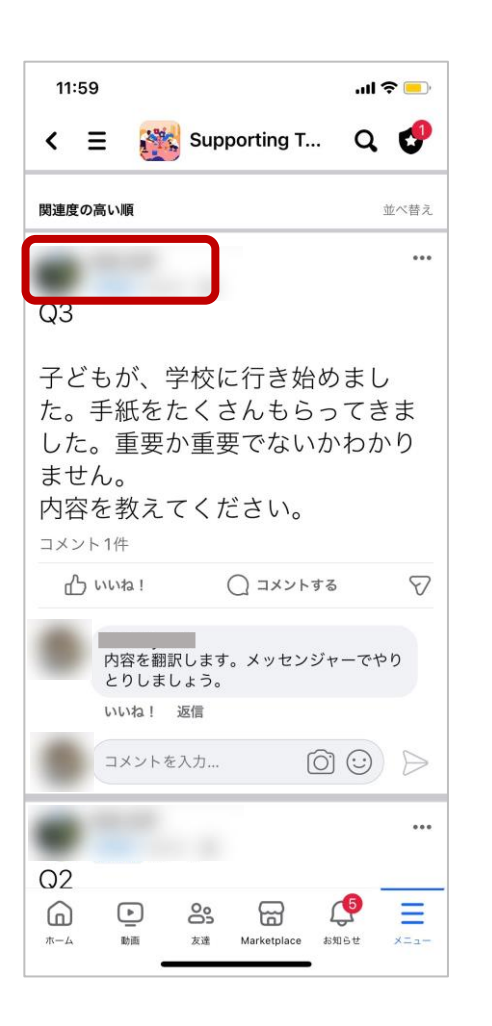

③ 質問者のプロフィー ルページに移動します ので、「メッセージ」 を選択。

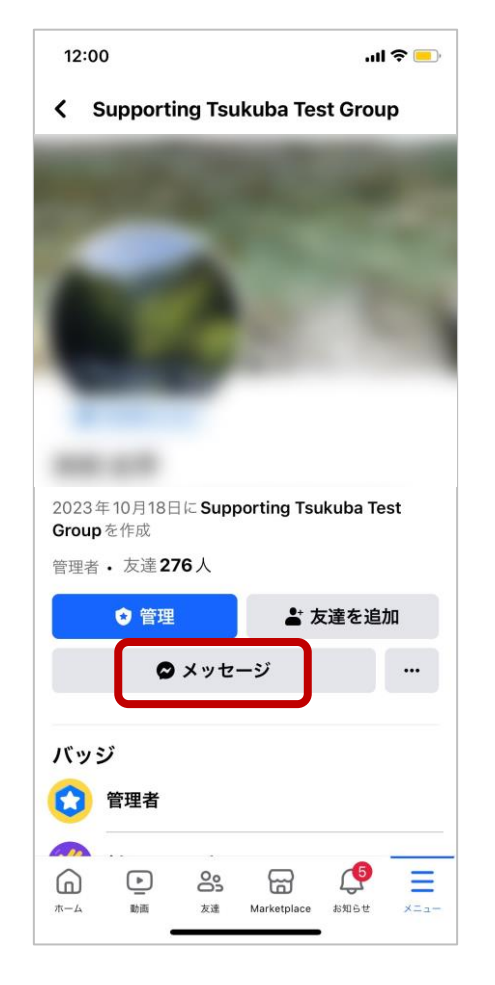

④ メッセンジャーアプ リが自動で起動し、 ページが移動します。

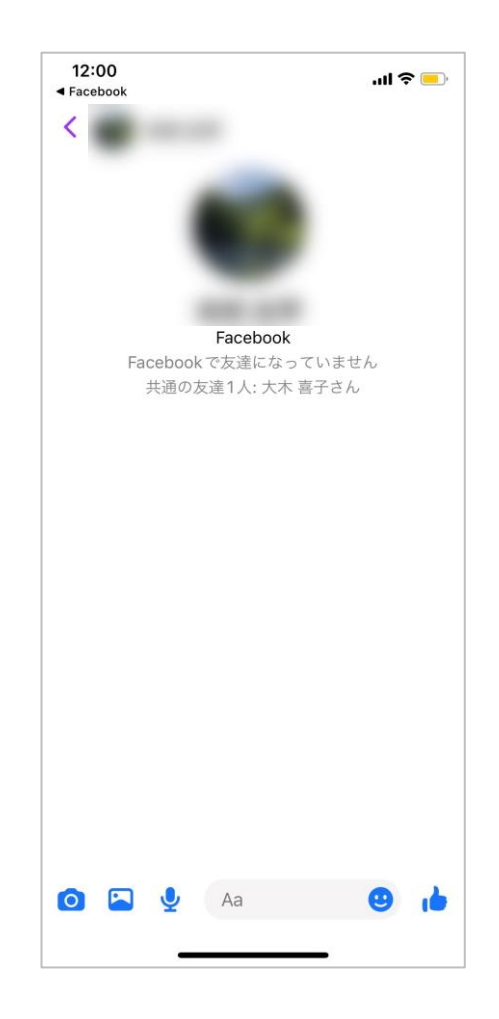

## **個人情報の公開範囲設定(方法1)**

#### ①ホーム画面右下の 「メニュー」を選択。

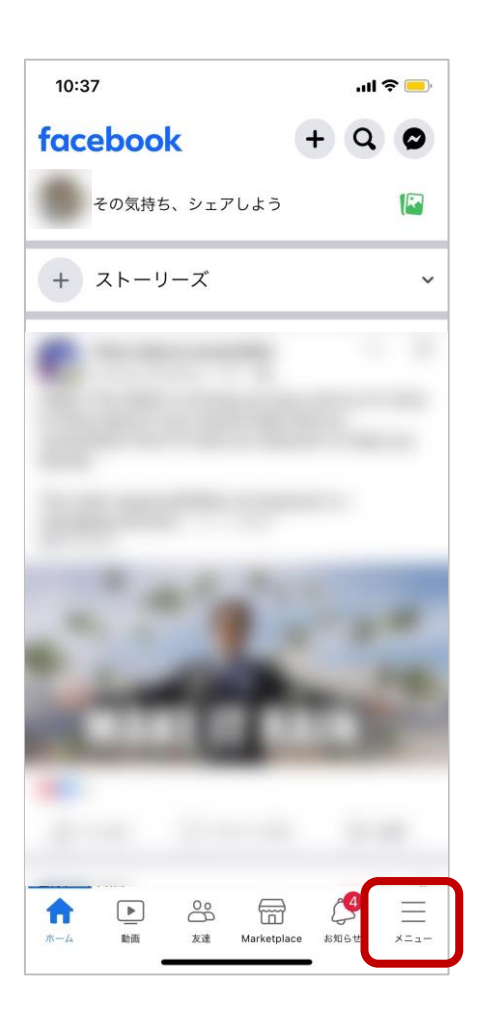

② 少し下にスライドし て「設定とプライバ シー」をタップ。

#### 16:39  $m \approx 1$ **ING**  $\mathbf{H}$ Supporting つくば市国際 Tsukuba T. 交流協会 すべてのショートカット  $\bigcirc$  $\omega$ グループ 思い出 П  $\mathbf{D}$ 保存済み 動画  $\frac{2}{2}$  $\rightarrow$ Marketplace 友達  $\ddot{\circ}$  $\overline{\mathbf{r}}$ フィード イベント もっと見る ? ヘルプとサポート  $\check{~}$ ※ 設定とプライバシー  $\checkmark$ ※ その他のMeta製品  $\hat{\phantom{a}}$  $\circ$  as  $\circ$  $\equiv$ ⋒  $\Box$  $\pi - \Delta$ 友達 Marketplace お知らせ 動画  $x = 1$

#### ③ 「プライバシーセン ター」を選択。

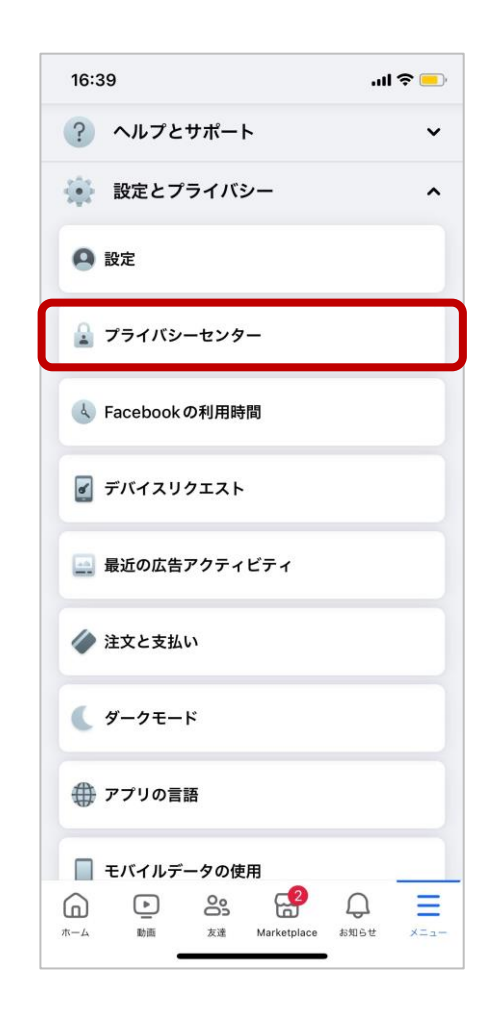

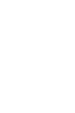

次へ

### **個人情報の公開範囲設定(方法1)**

#### ④ 「コンテンツのプラ イバシー設定」を選択。

⑤ 「次へ」を選択。

16:39  $m \approx 1$ 16:39  $m \approx 1$  $\times$  $\checkmark$  $\cdots$ プライバシー設定の確認 あなたのアカウントに合ったプライバシー設定の 選択方法をご案内します。 どの項目からスタートしますか? コンテンツのプライバシー設定 コンテンツのプラ アカウントの安全 最適なプライバシー設定になっていることを確認 イバシー設定 するため、設定オプションをステップごとにご案 確保 内します。 ◎ 2日前 **2 プロフィール情報** ■ 投稿とストーリーズ ●● ブロック Facebook でのあ Facebookのデー なたの検索 夕設定 Facebook での広 次へ 告表示の設定  $F_1^2$  $\hspace{.1in} \bullet$ Ξ ⋒ **89** Facebookでのその他のプライバシー設定は[設定]で確  $\pi-\Delta$ 動画 友達 Marketplace お知らせ  $x = 1$  ⑥ 個人情報の公開範囲を設定 します。友達登録してない人に 公開したくない情報は「自分の み」に設定してください。「次 へ」を選択し、すべての項目の 設定を完了してください。

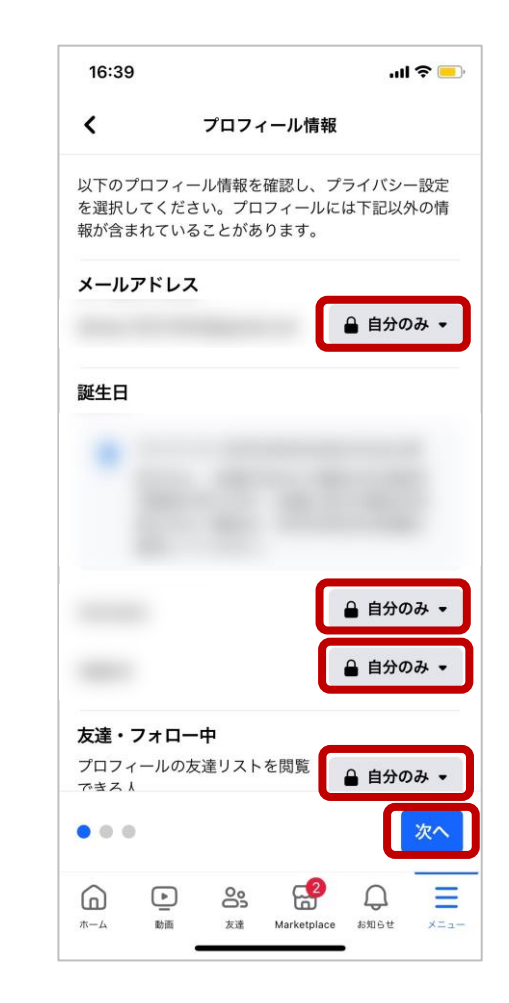

#### **個人情報の公開範囲設定(方法2)**

「プライバシーセンター」が項目にない場合。

① 「設定」を選択。 右上の歯車アイコンか らも開けます。

16:40  $m \approx 1$ もっと見る ? ヘルプとサポート  $\ddot{\phantom{1}}$ ※ 設定とプライバシー  $\hat{ }$ **Q 設定** ■ プライバシーセンター <br />
Facebookの利用時間 ■ デバイスリクエスト ■ 最近の広告アクティビティ ◆ 注文と支払い ダークモード ● アプリの言語  $\equiv$  $F_{\rm m}^2$  $\Omega$  $\bigcirc$ ്ട്  $\pi - \Delta$ 動画 友達 Marketplace お知らせ  $x = 1$ 

② 「プライバシー設定 の確認」を選択。

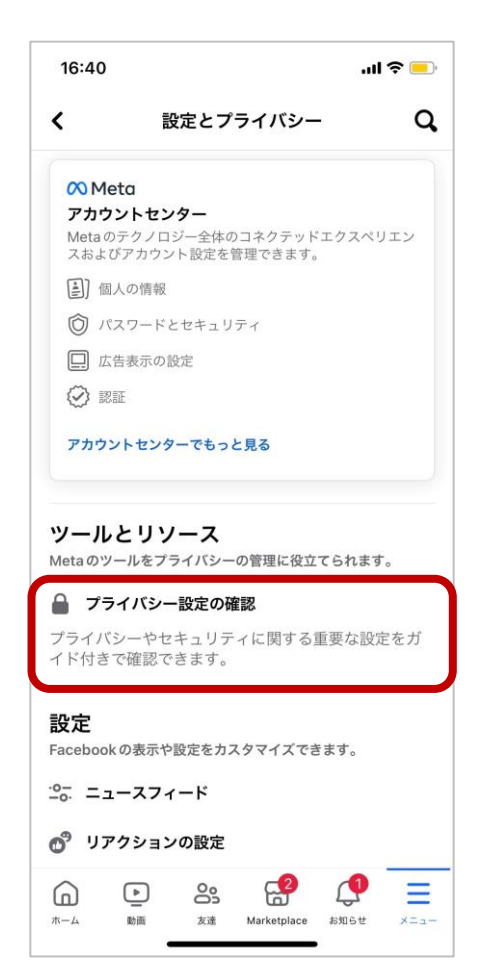

③ 「コンテンツのプラ イバシー設定」を選択。 以降は方法1と同じで す。

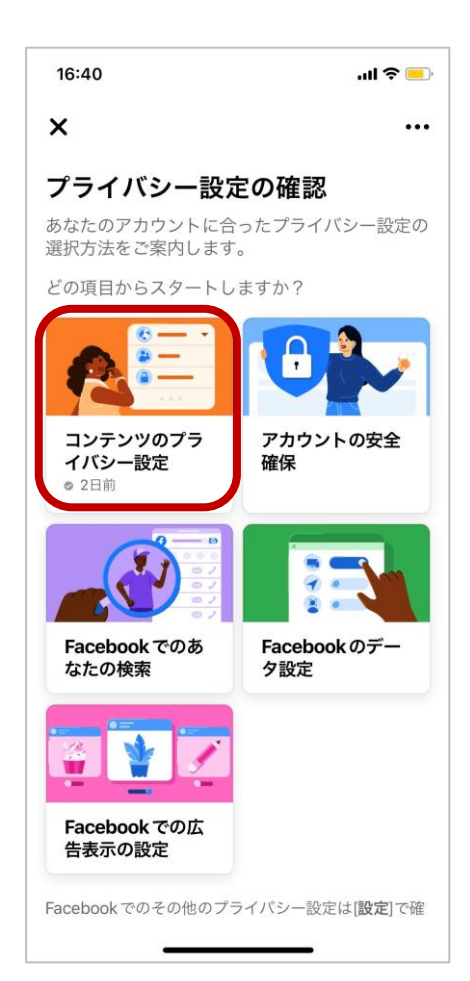

## **応用編 リンクの送り方 翻訳文の表示・翻訳前の文の表示 別プロフィール(アカウント)の 作り方など**

① 送りたい情報の「共 有」を選択。直接お店 などのホームページの URLをコピーしてもいい です。

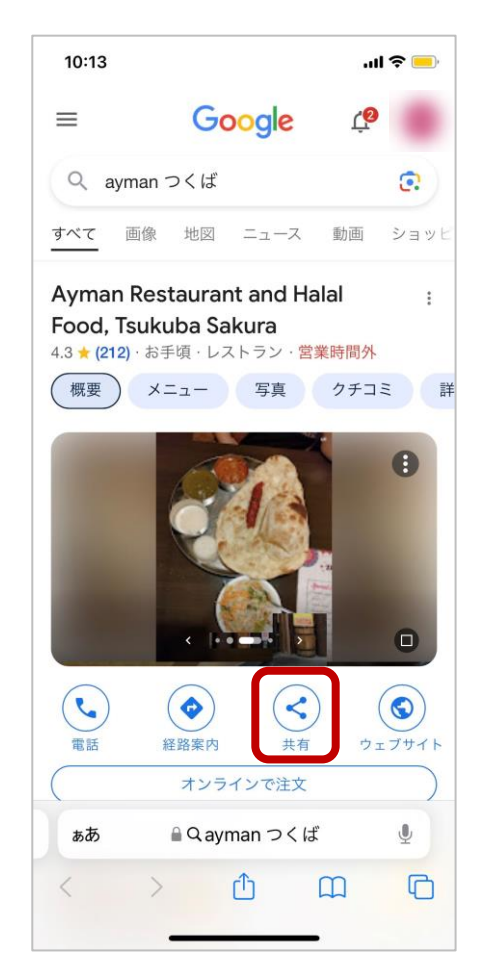

② コピーを選択。 Facebookを選択すると、 質問への回答ではなく 「投稿」として載って しまうので注意。

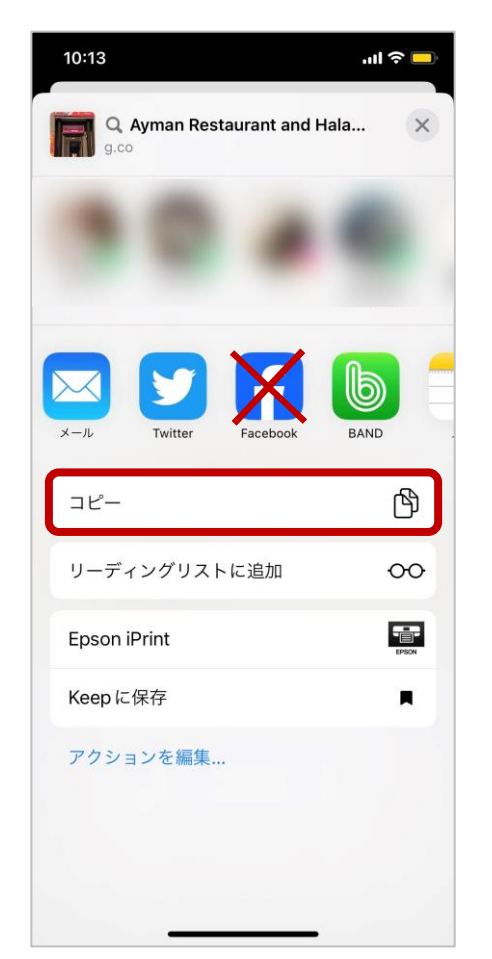

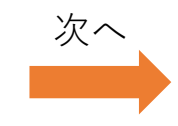

**リンクの送り方(続き)**

③ 回答したい投稿内で、 コメントの打ち込み欄 を軽くタップすると 「ペースト」できます。

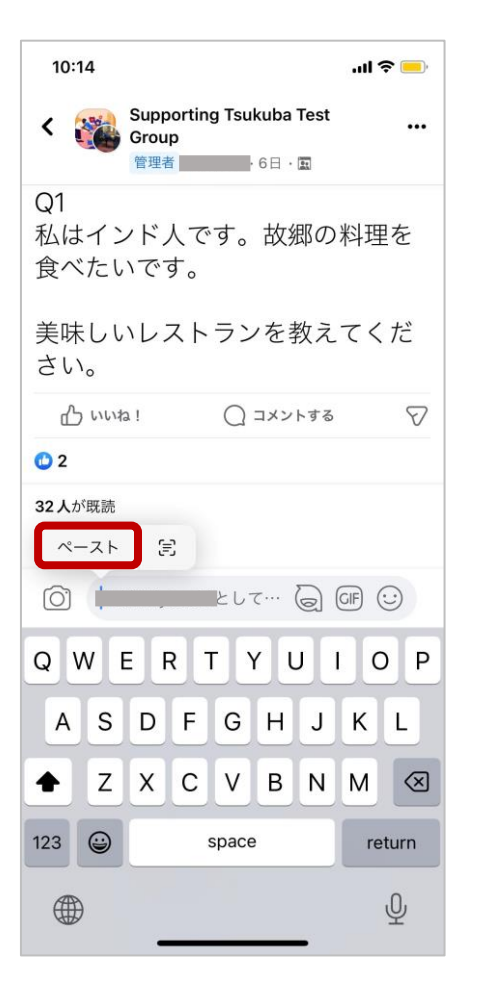

④ ペースト後、自分の コメントを付け加える ことができます。

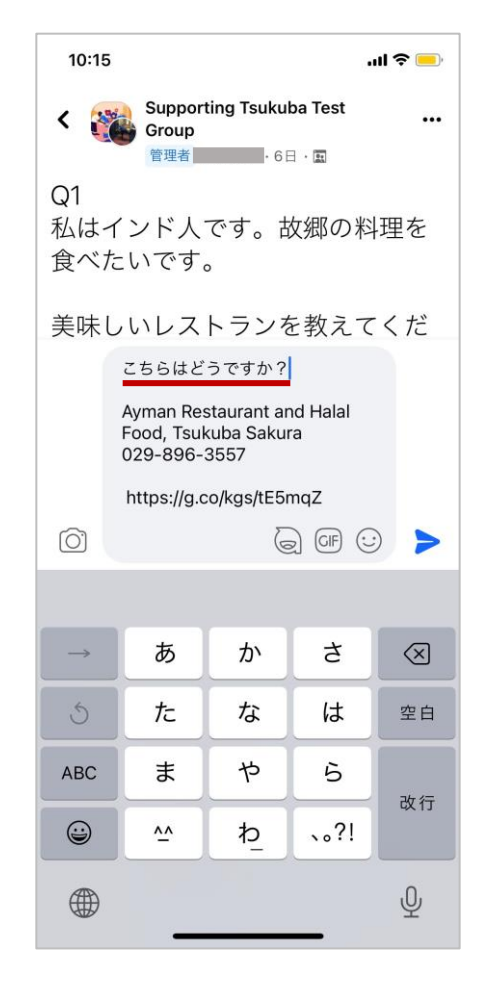

⑤ 完了するとリンクが 設定され、ページに飛 べるようになります。

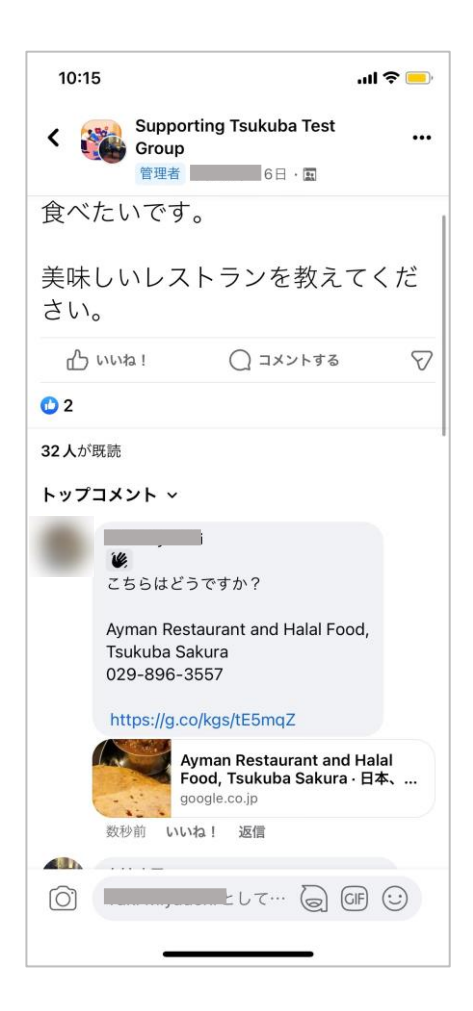

## **返信のやり方**

「返信」を使うとコメントが下に連なり、一連のやり取りがわかりやすくなります。

#### ①回答したいコメント の「返信」をタップ。

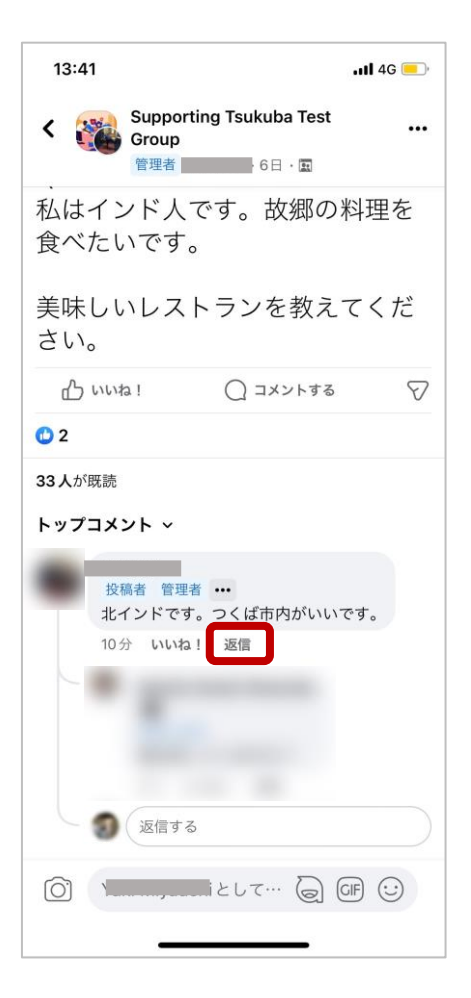

②自分が返信しようと しているコメントが暗 く表示され、打ち込み 欄にコメント者の名前 が青で記入されます。

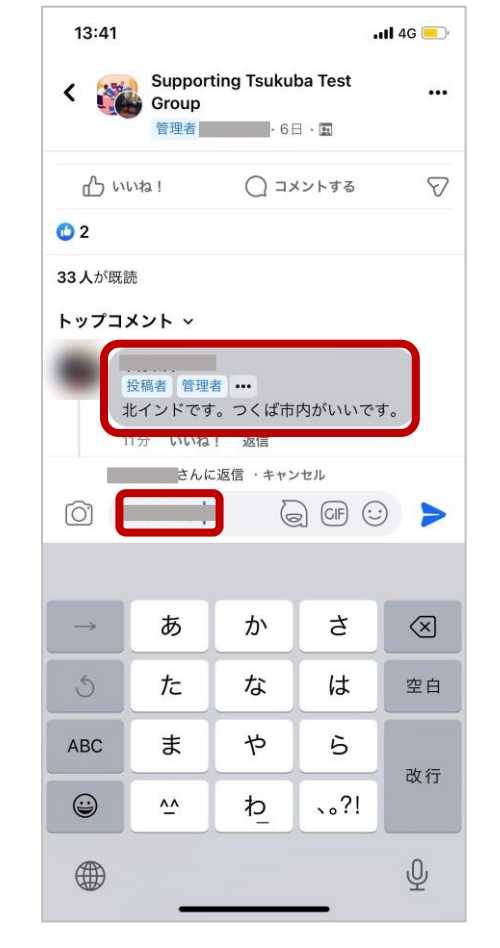

③そのままコメントす ると、下に連なって表 示されます。

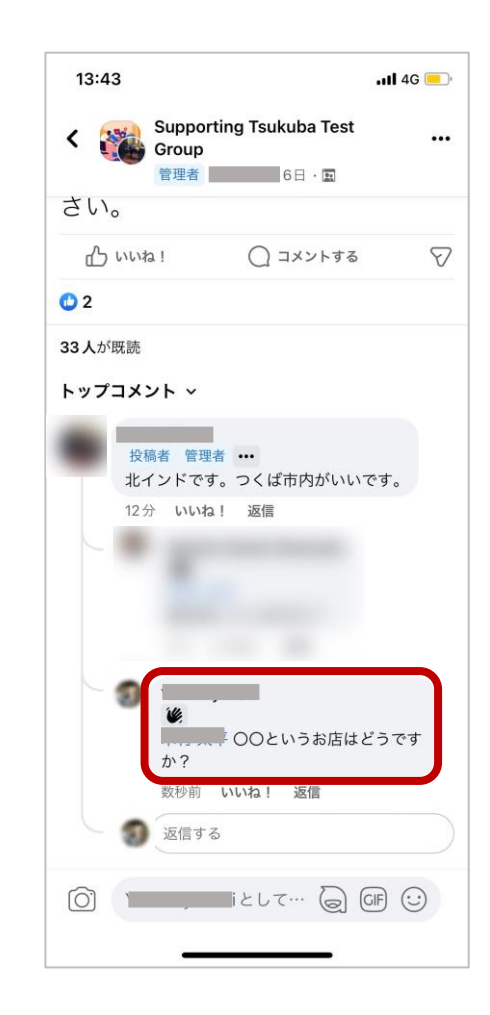

#### **いいね!のやり方**

他のサポーターの回答に賛同する場合は、利用者の混乱をさけるため「いいね!」をしてください。

① 賛同する回答の「い いね!」をタップ。

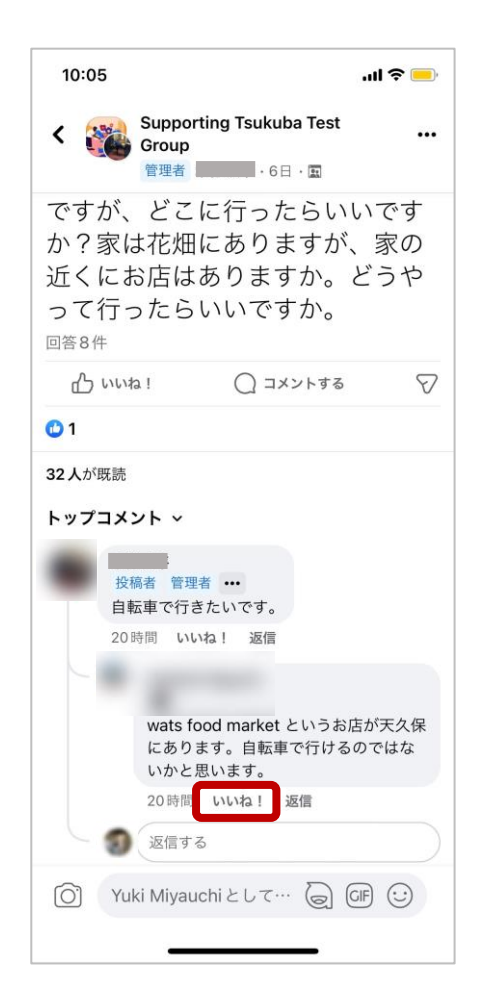

② 青く表示され、 合 マークがつきます。取 り消す場合はもう一度 タップ。

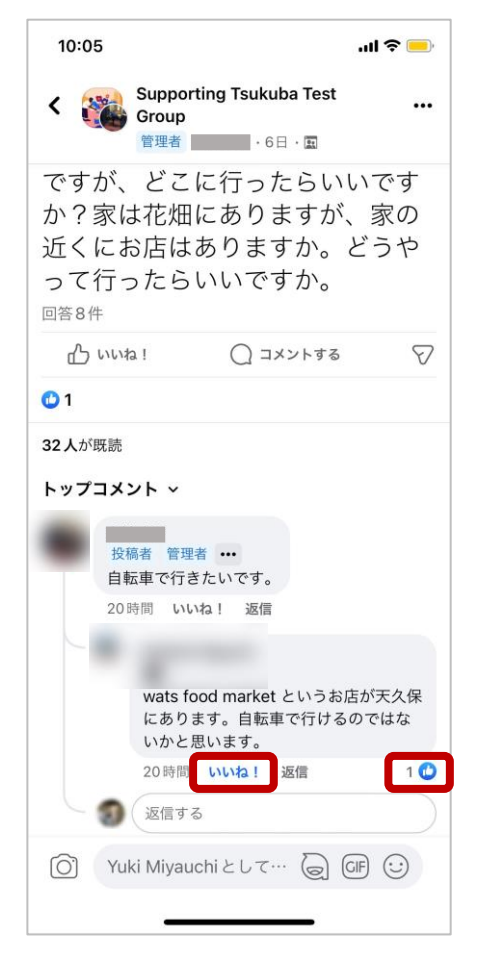

## **翻訳文の表示方法**

① 「翻訳を見る」を タップ。

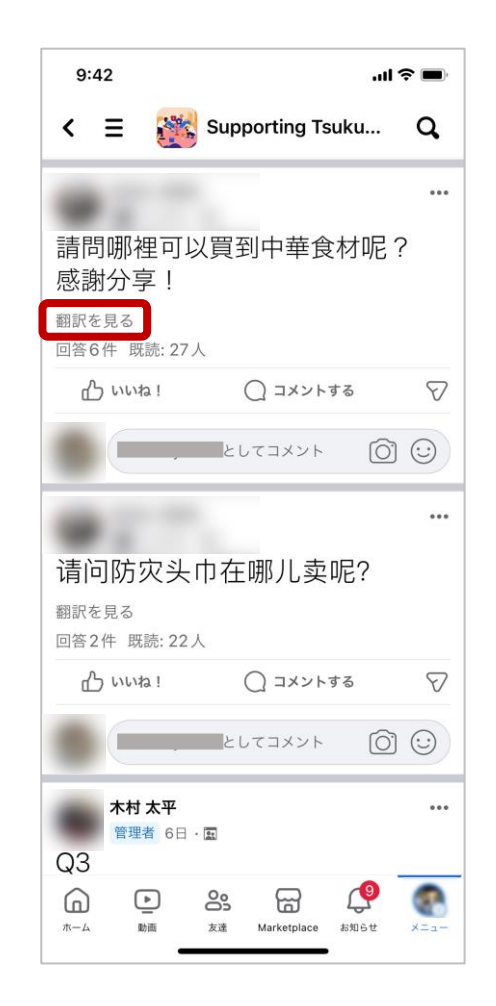

② 翻訳前の投稿と翻訳 後の投稿が表示されま す。

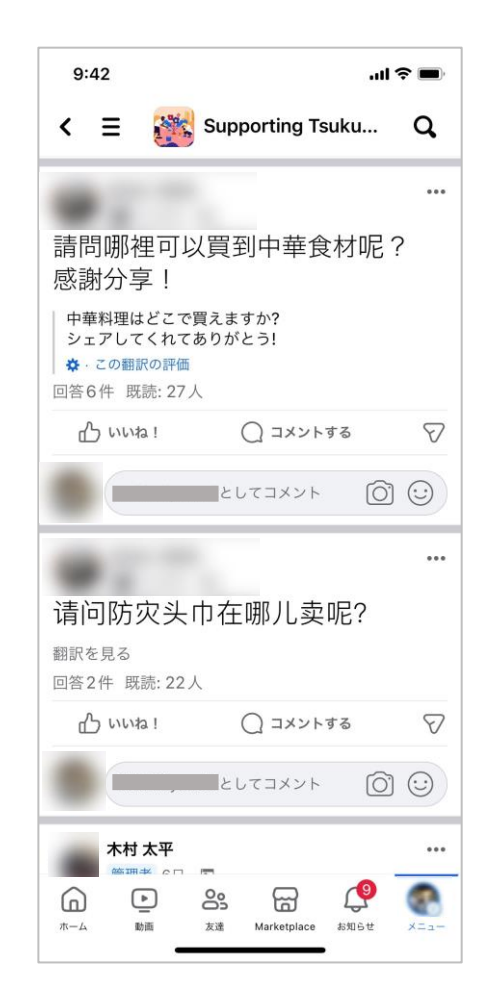

#### **自動翻訳された投稿の元のテキストの表示方法**

アプリの国設定が日本の場合、他言語の投稿に日本語の自動翻訳が適用されます。

① 「この翻訳の評価」 ① 「こ<sup>の</sup>翻訳ツ計艸」 ② 「元の投稿」を選択。<br>をタップ。

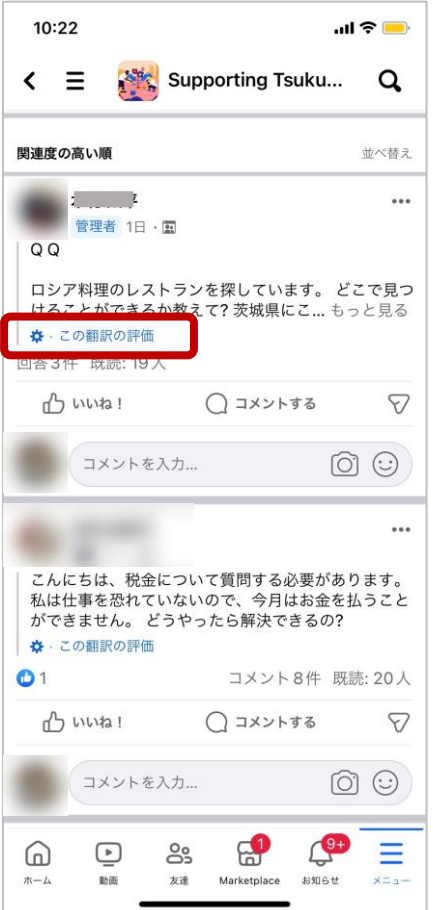

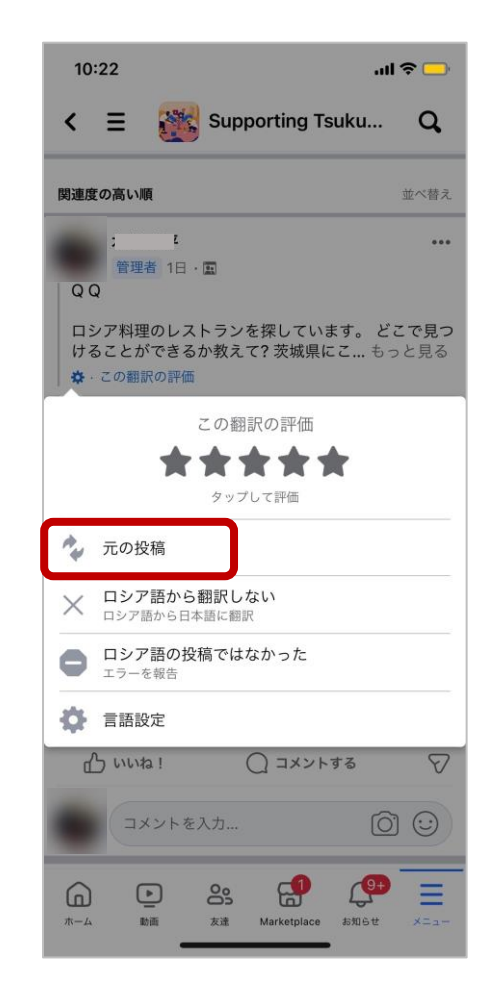

③ 翻訳前の投稿と翻訳 後の投稿が表示されま す。

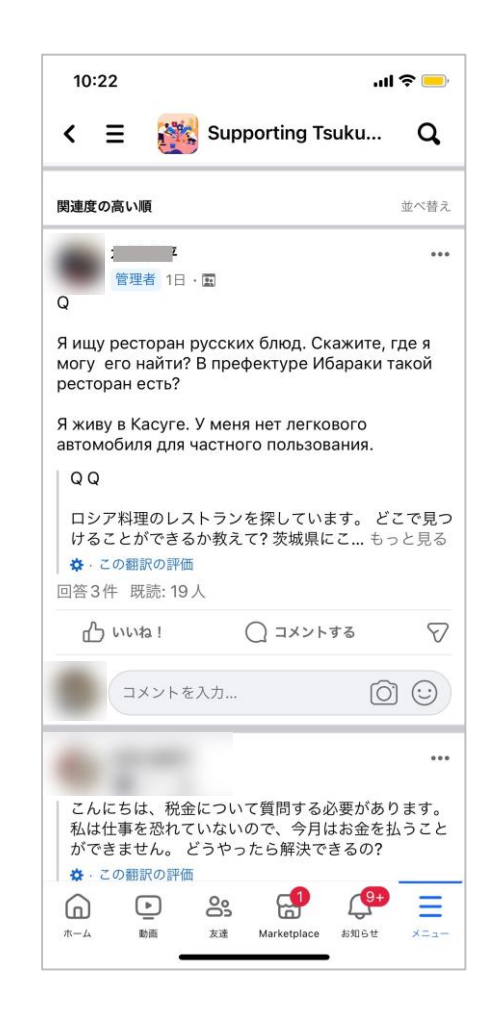

#### **投稿の表示順の並べ替え**

① 「並べ替え」をタッ プ。

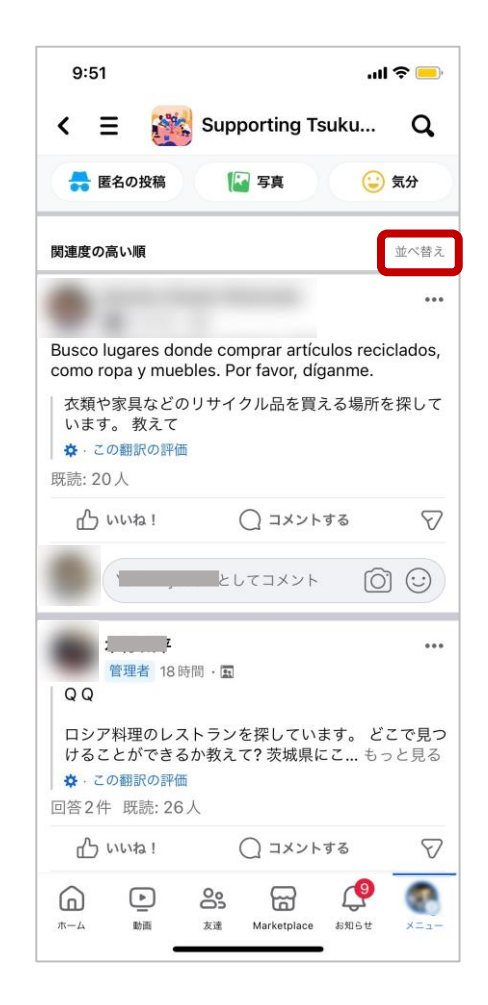

#### ② ご自分の使いやすい ような並び順を選択。

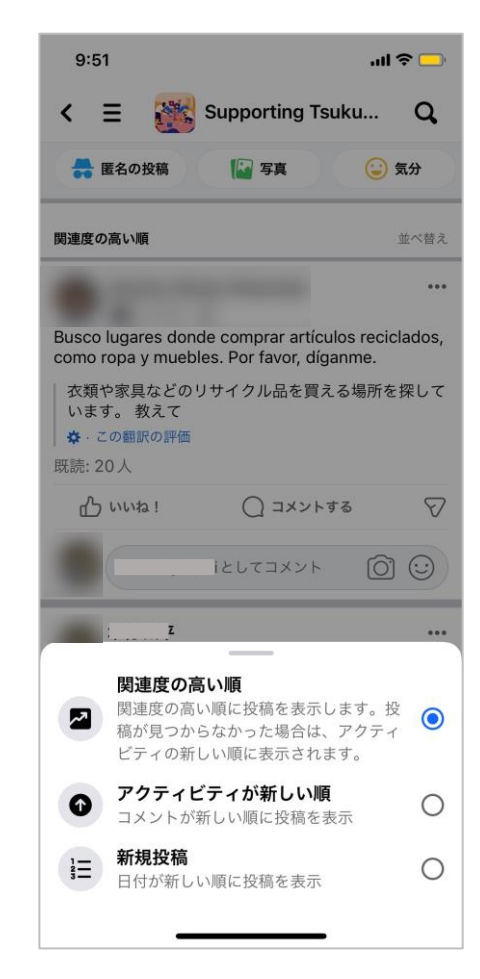

## **別プロフィールの作り方**

Facebookは実名登録の制度上アカウントを複数作成することは規定違反になります。代わりに、プロフィールを複数 作成することができ、これは機能的にはアカウントを複数作った場合と同じになります。活動用に別のプロフィール を作成したい方は以下を参考にしてください。

① 「メニュー」を選択。

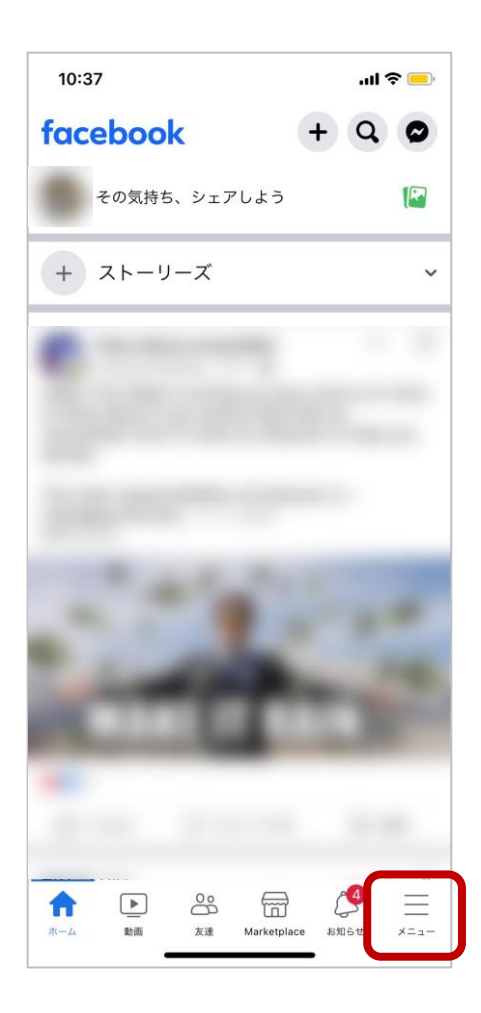

② アイコンをタップ。 ホーム画面のアイコン からも開けます。

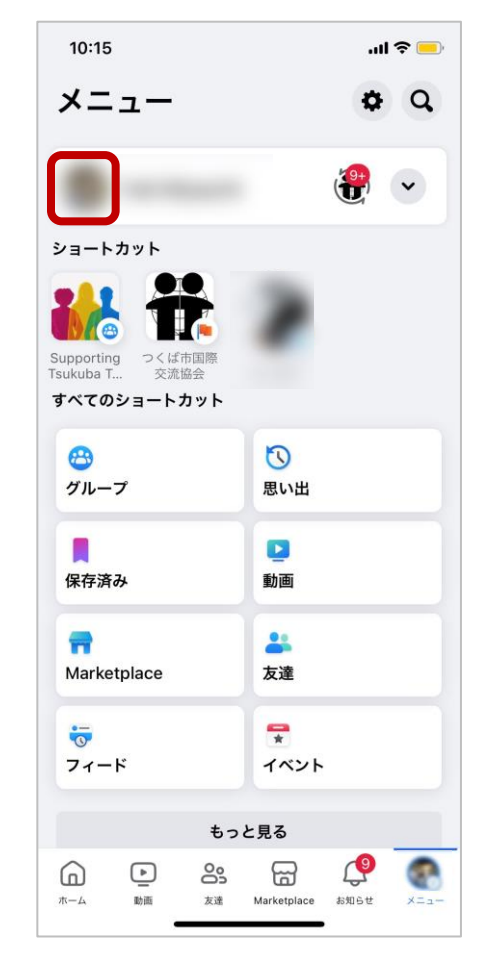

③ プロフィール画面 の・・・をタップ。

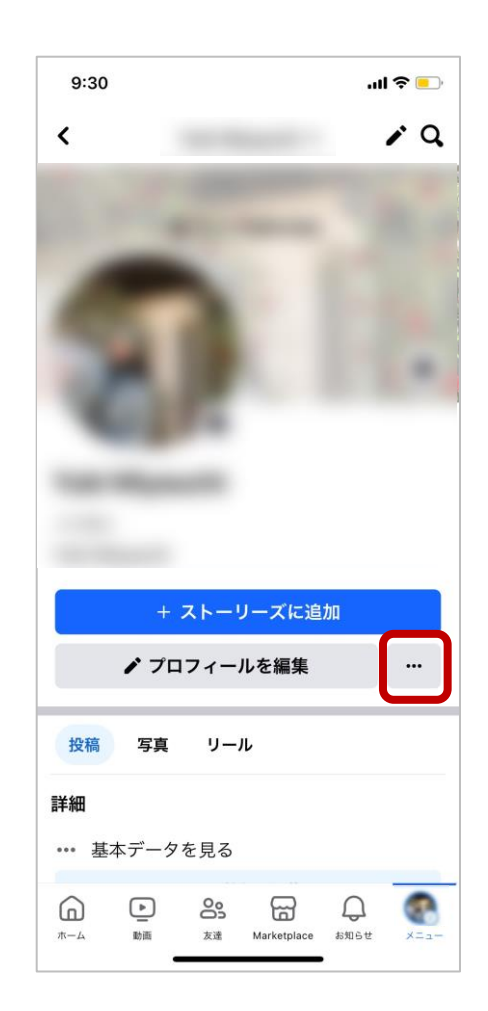

次へ

## **別プロフィールの作り方(続き)**

④ 「別のプロフィール を作成」をタップ。

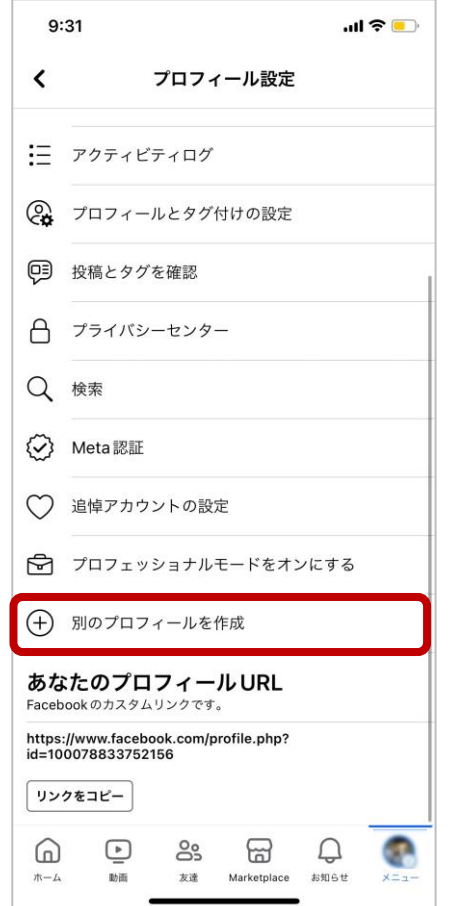

⑤ 説明に従い入力して ください。完了すると プロフィールが作成さ れます。

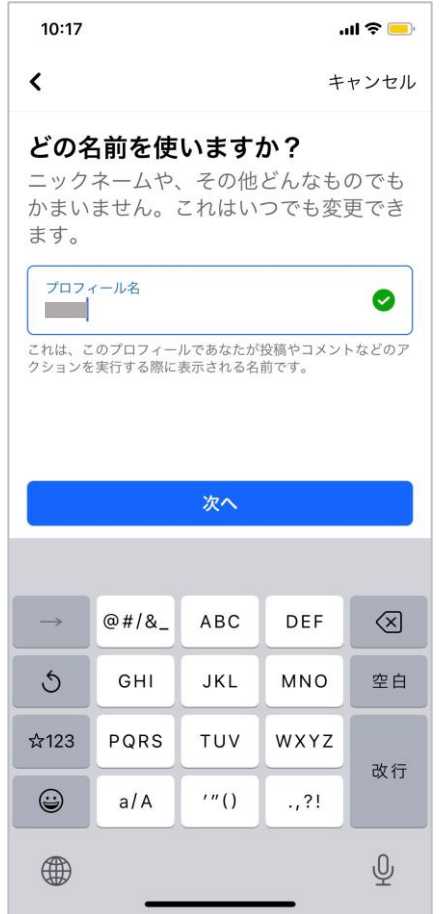

#### **メッセンジャー上でのブロックのやり方**

ブロックすると、相手からのメッセージを受け取れなくなります。むやみにブロックをすることは絶対に避け、問 **題が発生した際にはまず当協会にご相談ください。**

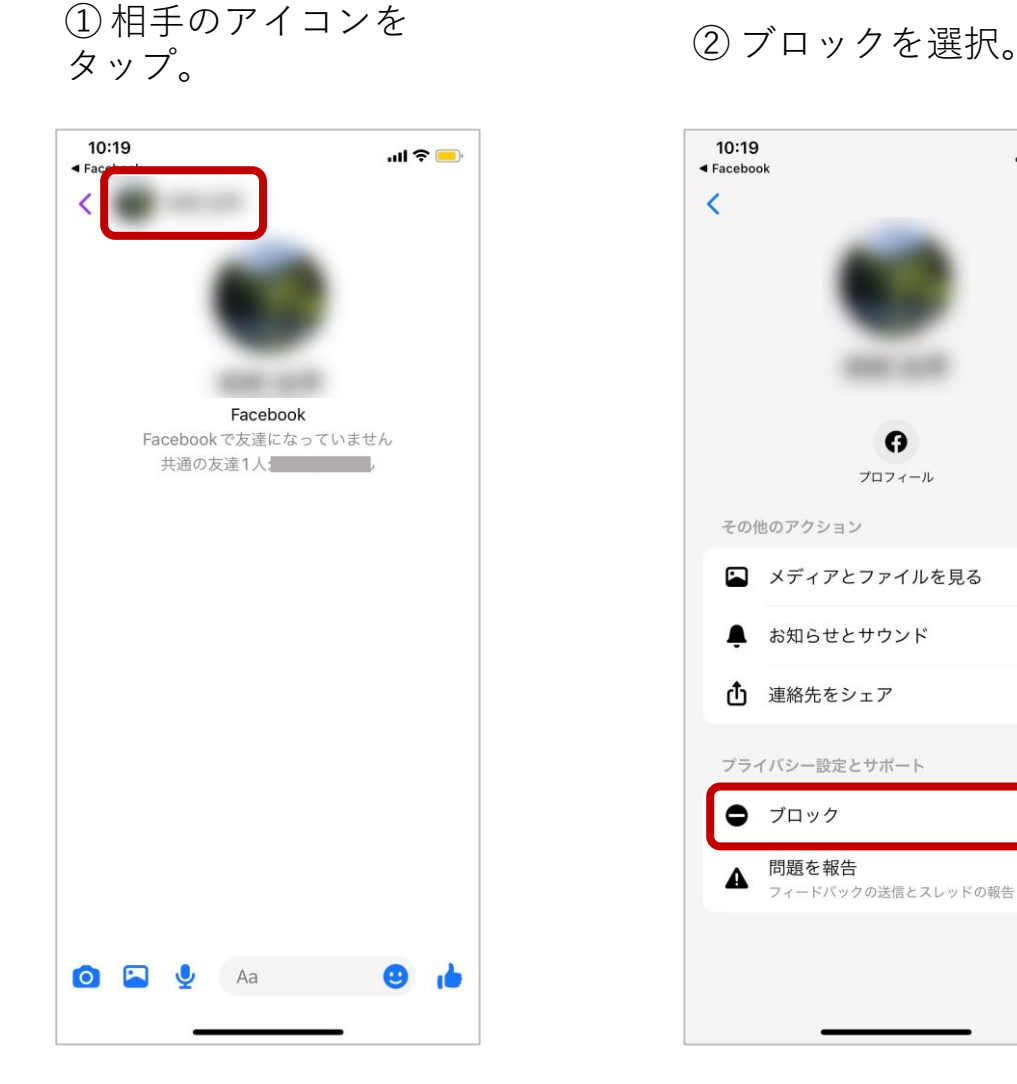

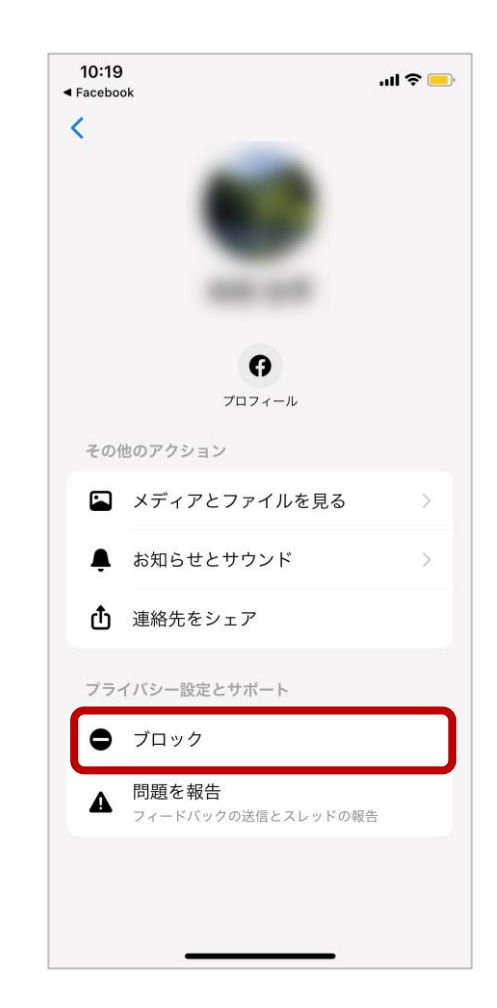